# 在無線接入點上禁用SSID廣播

#### 目標

服務集識別符號(SSID)是由接入點廣播的無線網路的網路名稱。當無線裝置在區域內搜尋可 以連線的無線網路時,它將通過無線網路名稱或SSID檢測其範圍內的無線網路。預設情況下 啟用SSID廣播;但是,出於安全考慮,您也可以選擇禁用它。這樣,您所在區域的無線裝置 就不會檢測到您的無線網路。

本文指導您如何成功禁用接入點上的SSID廣播以提高安全性。

## 適用裝置

- WAP100系列
- WAP300系列
- WAP500系列

## 軟體版本

- $\cdot$  1.0.1.4 WAP131, WAP351
- $\cdot$  1.0.6.2 WAP121, WAP321
- 1.2.0.2 WAP371、WAP551、WAP561

### 禁用SSID廣播

步驟1.登入到基於Web的實用程式,然後選擇 Wireless > Networks。

附註:在下面的影象中,以WAP131基於Web的實用程式為例。

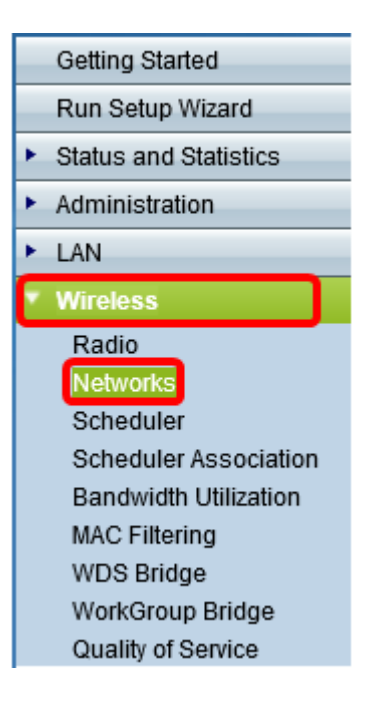

步驟2.選擇要禁用的SSID所屬的無線電。

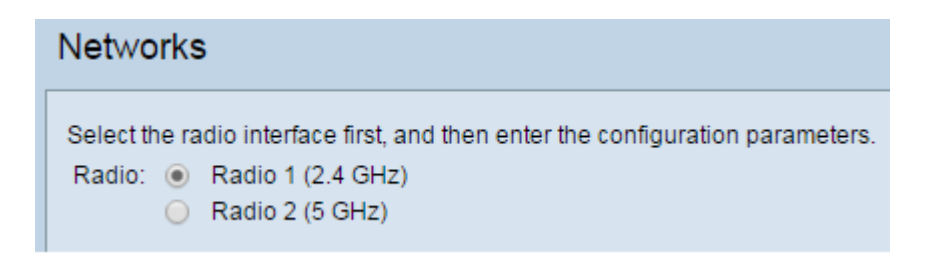

步驟3.在Virtual Access Points(SSID)區域下,選中與網路對應的框以編輯其設定。

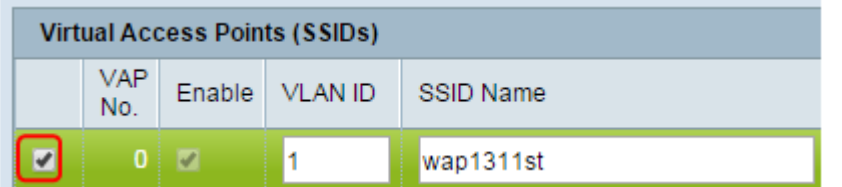

#### 步驟4.按一下 Edit按鈕。

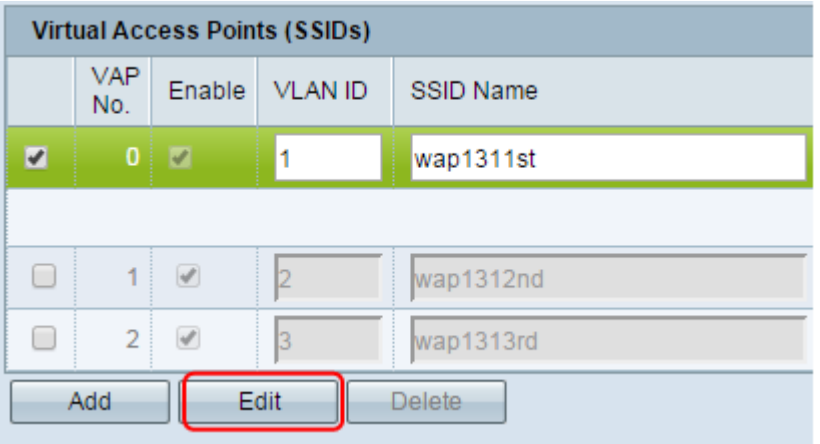

#### 步驟5.取消選中SSID Broadcast下的覈取方塊。

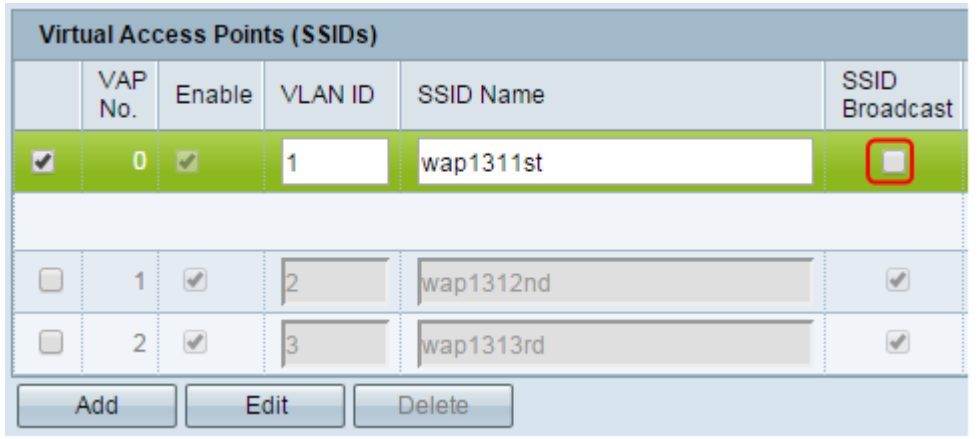

步驟6.按一下 「Save」。

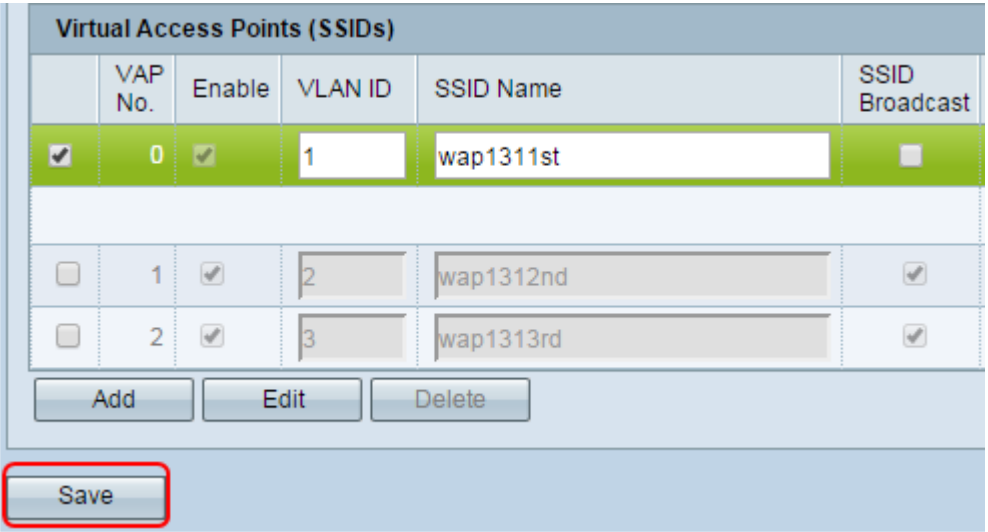

您現在應該已經成功禁用無線網路的SSID廣播。